# **Clinical Reference Laboratory**

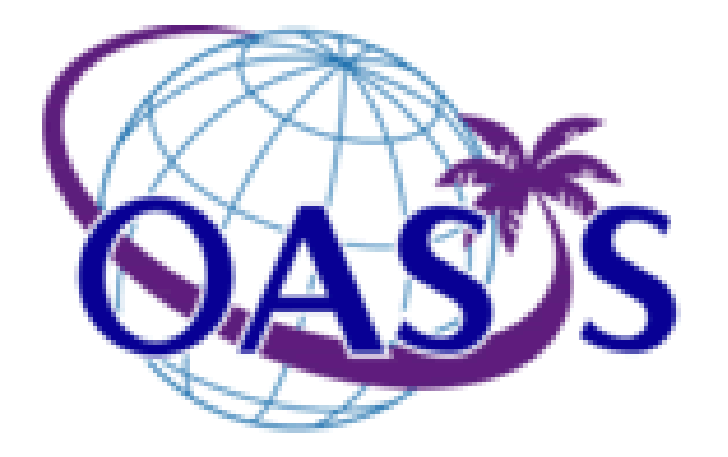

### Web Oasis*TM*Laboratory Reporting Internet Site

User's Quick Reference Guide

June 2007

# **Table of Contents**

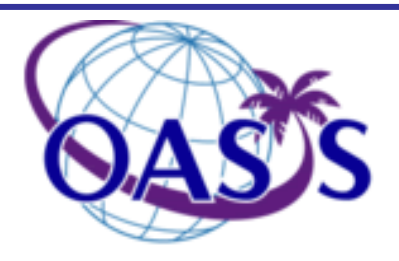

### **1. Introduction**

- Summary of Web Oasis<sup>TM</sup> •
- •System Requirements
- **2. Getting Started**
	- Starting Web OasisTM $\bullet$
	- $\bullet$ Logging In

### **3. Viewing Reports**

•Viewing and Sorting Reports

### **4. Report Search**

- Searching for Reports $\bullet$
- $\bullet$ Search Help

### **5. Documents**

- •Laboratory Result Reports
- $\bullet$ Imaged Documents
- **6. Test Explanations and Descriptions**
- **7. User Settings**
	- •Changing Your Password
	- •User Preferences
- **8. Online Help**

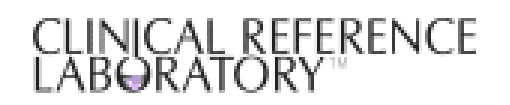

### **IntroductionII** continued

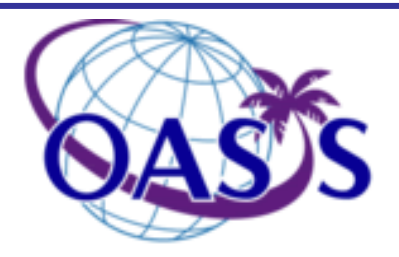

#### **Summary of Web Oasis**TM

- •Web Oasis <sup>TM</sup> helps streamline laboratory results reporting
- Web Oasis<sup>TM</sup> is CRL's portal into your laboratory results •
- $\bullet$ With Web  $\text{Oasis}^{\text{TM}}$  you can:
	- Easily view results for all of your subjects
	- View new reports generated since your last Web Oasis login; they are automatically displayed upon login
	- –Alerts and abnormal results are clearly identified for quick review
	- View images associated with your report (for example, you can quickly call up an image of the requestform)
	- –Print subject reports online – no need for faxes
	- –Search for a particular report by date, subject, visit and more
- • There is also an on-line description of the many tests, including information on clinical significance, stability and normal range information. You can view this data when looking at test results, or browse CRL's test catalogue.
- • Designed especially for you, Web OasisTM provides a simple interface, rapid response time, and the ability to create customized views of your data to suit your needs.
- •Best of all, all communication with Web Oasis<sup>TM</sup> is safe and secure, so you can use it to receive report results no more faxes! Web Oasis<sup>sm</sup> will even notify you by email when you have a report ready for viewing.

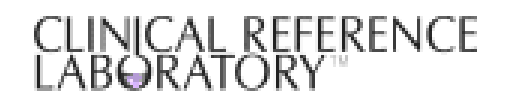

### **IntroductionII** continued

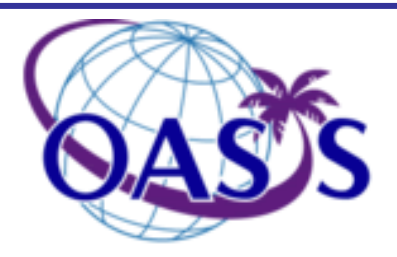

**System Minimum Requirements**

Access to the Internet128 bit encryption Microsoft Internet Explorer 4.01 or higher Adobe Acrobat Reader

If you need any of the above requirements, please connect to the following websites:

**Internet Explorer:**http://www.microsoft.com/windows/products/winfamily/ie/default.mspx

**Adobe Acrobat:** http://www.adobe.com/

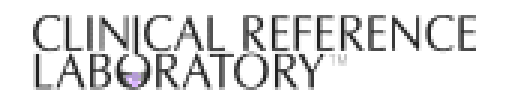

# **Getting Started**

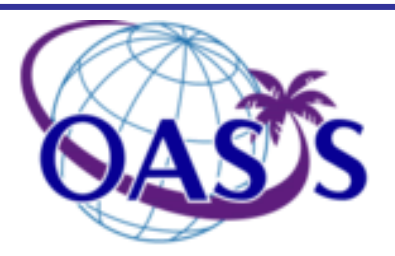

#### **Starting Web Oasis**TM

- Go to the web address (URL): **https://oasis.crlcorp.com**
- You can bookmark this address for future use if desired

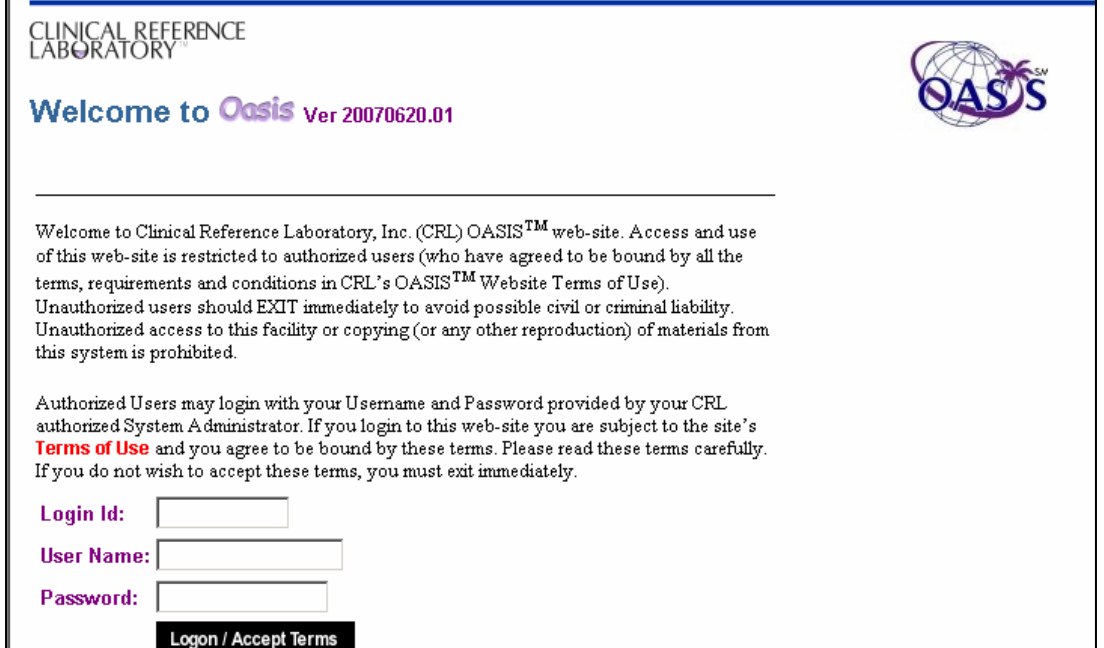

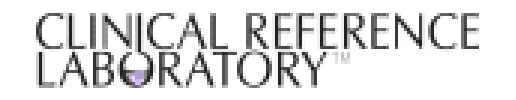

# **Getting Started continued**

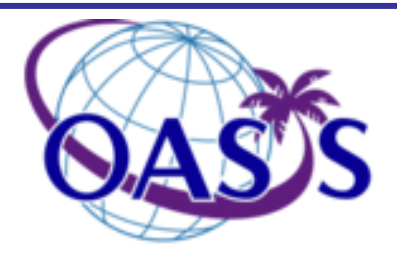

#### **Logging In to Web Oasis**TM

- 1. Web Oasis<sup>sm</sup> requires each user to have a Primary Login Id, Username, and Password
	- $\bullet$ Your Login ID is a seven character code that uniquely identifies you
	- If you encounter problems logging into Web Oasis<sup>TM</sup>, please contact your system administrator •
- 2. In the Login ID field, type in your Primary Login ID
- 3. In the User Name field, type in your user name
- 4. In the Password field, type in your password
	- As you enter your password, asterisks obscure the characters you type $\bullet$

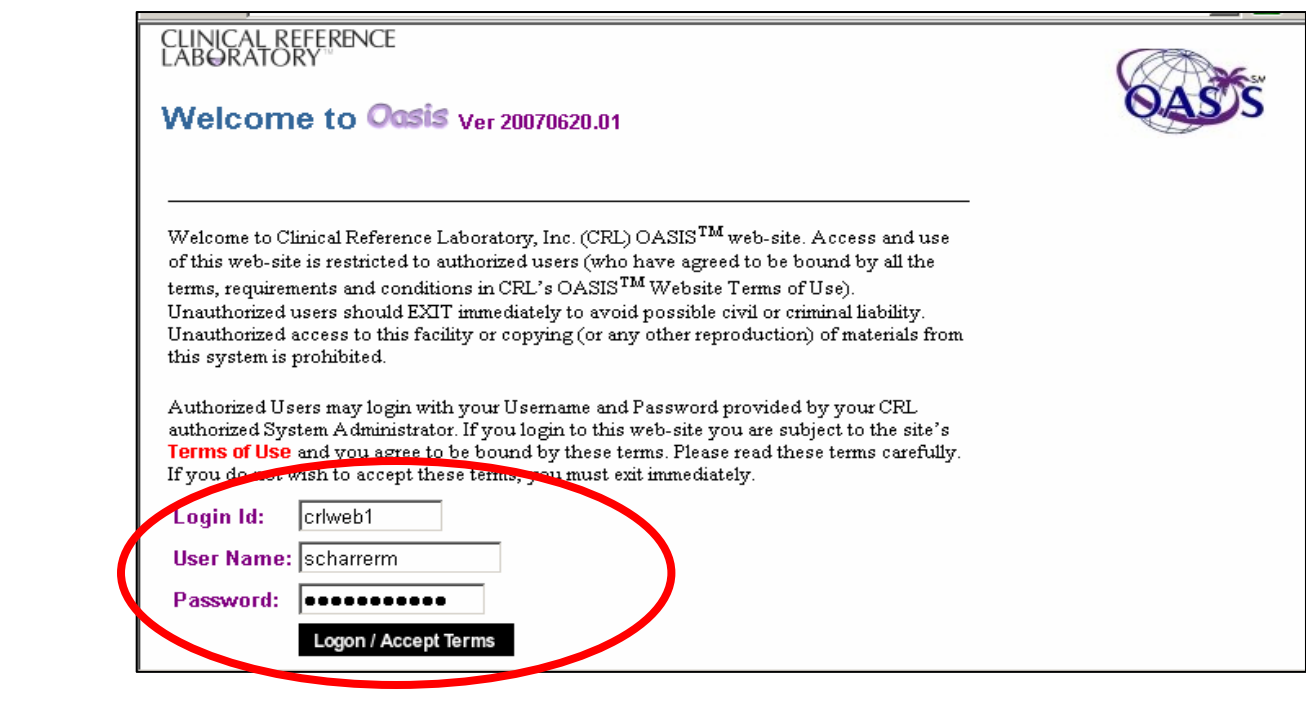

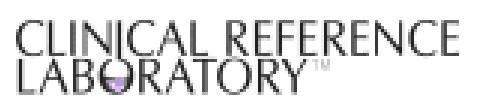

# **Getting Started continued**

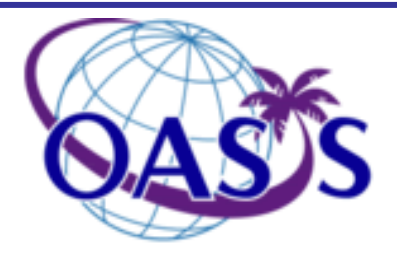

5. Click the Login/Accept Terms button

•

- Until you have entered your Primary Login ID, username, and password, you will be unable to click •the Login button
- 6. If you do not wish to enter Web Oasis<sup>TM</sup> at this time, click the EXIT button, or exit Internet Explorer
- 7. If you enter your password incorrectly, Web Oasis<sup>TM</sup> will let you know by returning to the Login screen with the unsuccessful attempts shown
- 8. If your Primary Login ID is not valid, contact your system administrator for assistance
	- You may not have a user account created by your system administrator

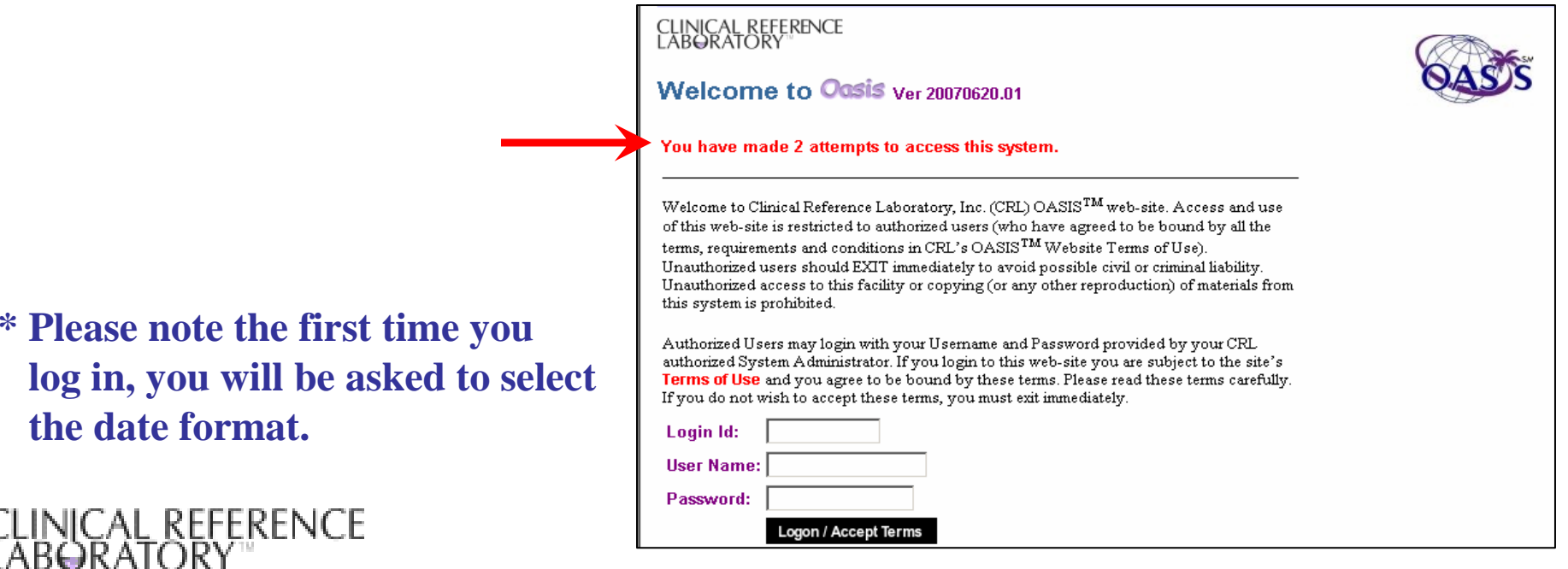

# **Viewing New Reports**

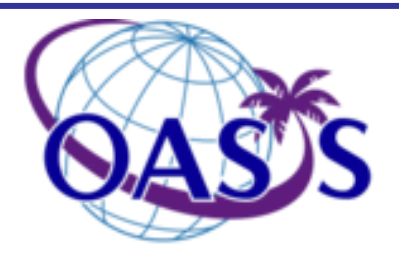

#### **Viewing & Sorting Reports**

- •Upon a successful logon into Web Oasis $^{TM}$  , you will see the opening screen
- From here you can view all unviewed reports (<14 days) by several methods
	- -To look at an individual report, click anywhere on the line with the desired report

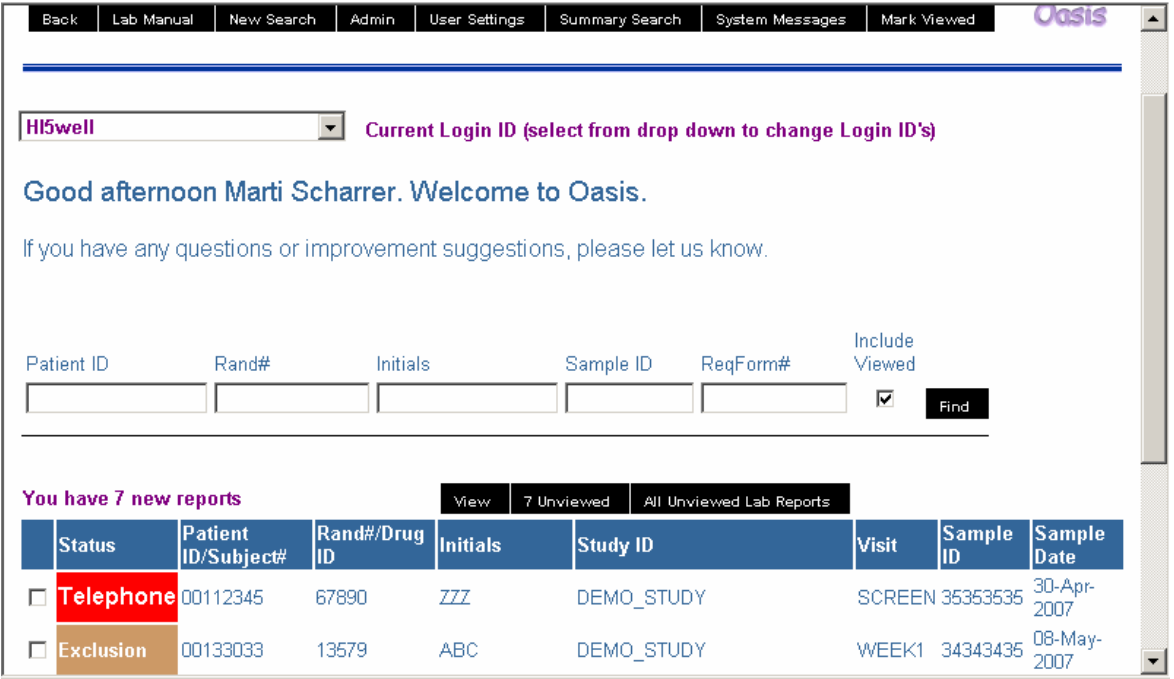

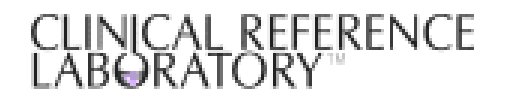

### **Viewing New Reports**continued

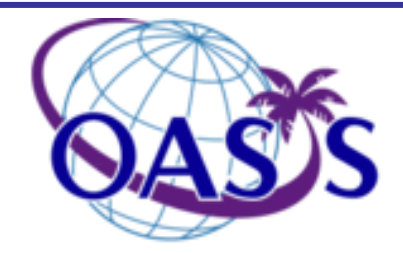

•You can sort this list by clicking the desired column header

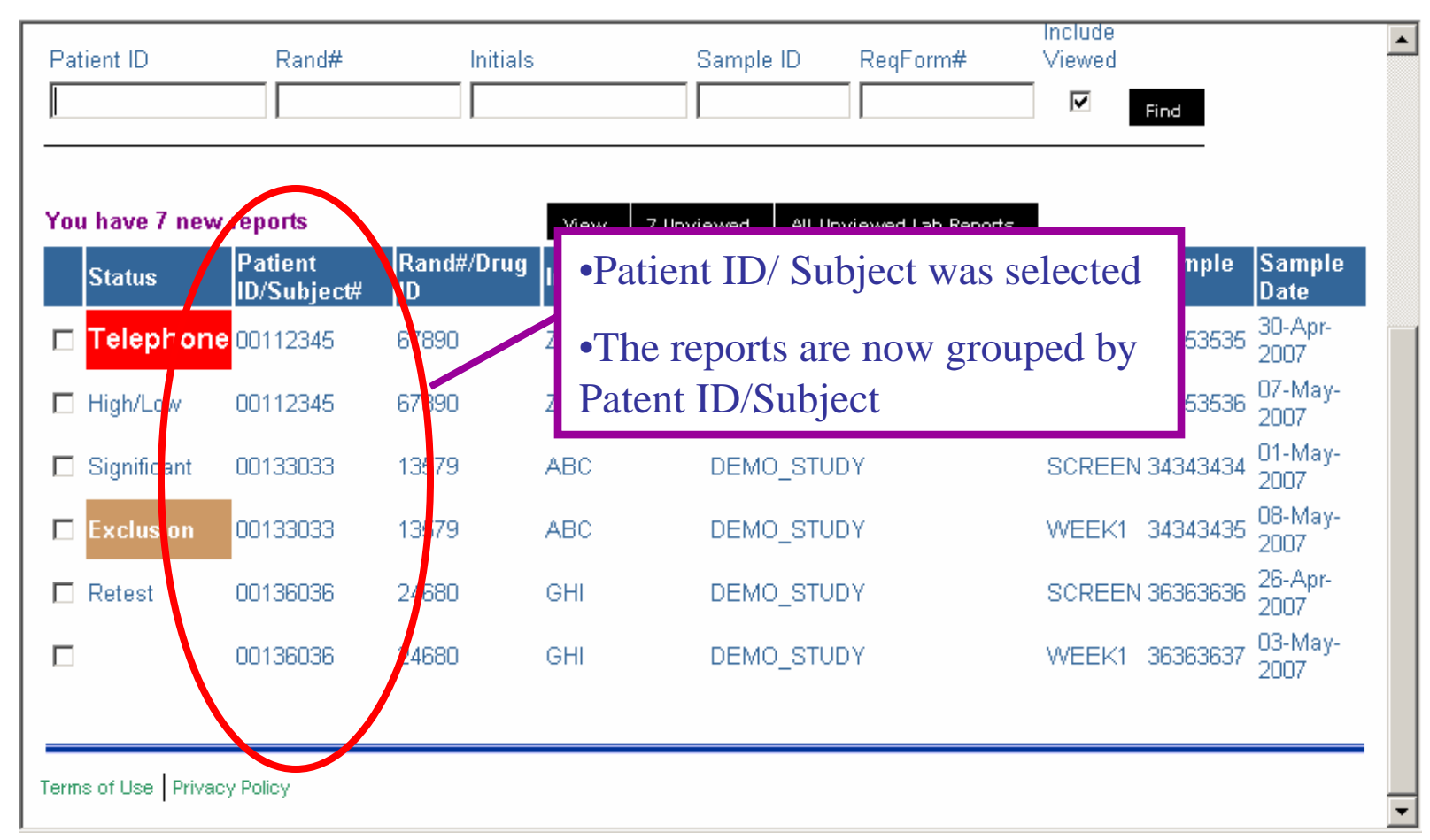

### **Viewing New Reportscontinued**

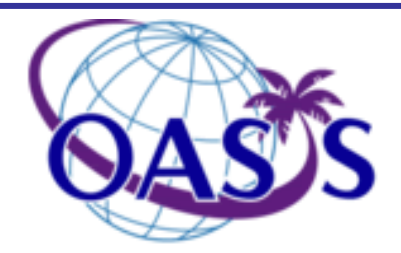

•You may choose to view all of your new reports

-To view all 'Unviewed' reports, click the button marked # *Unviewed*

- -This will bring up the first of unviewed reports
- -After viewing the first one, click on *Next* to see the second report
	- <sup>o</sup> Continuing to click *Next* will show the subsequent report; the

*Previous* button will show the report you have already viewed

-To view a PDF of the Result Report, click *All Unviewed Lab Reports*

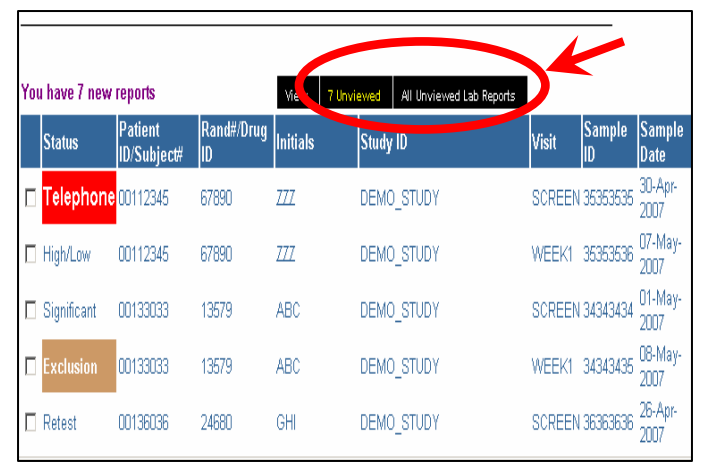

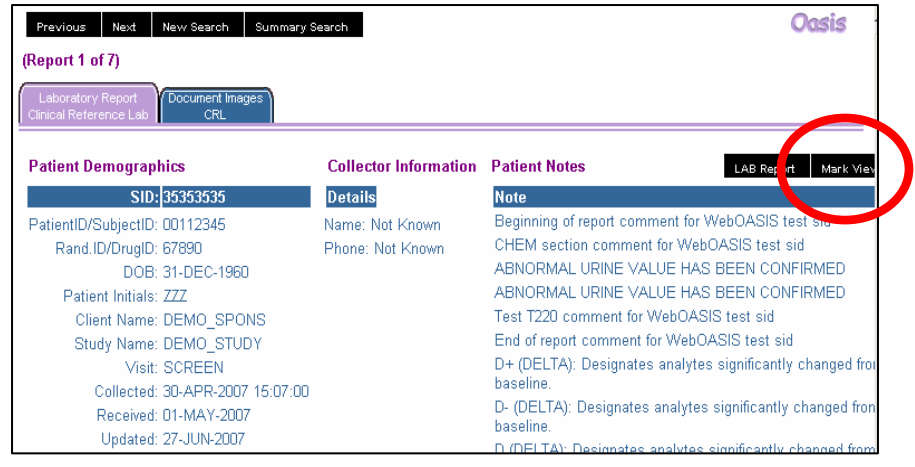

•Once you have viewed a report, click on the button marked *MARK VIEWED*

- -The report will no longer show up in the unviewed reports screen
- You will then be returned to the unviewed reports screen

Cal Reference

# **Report Search**

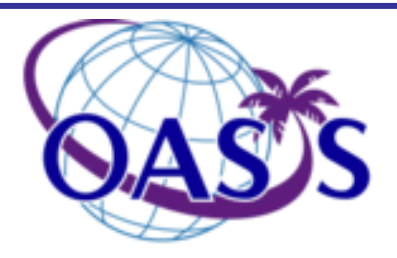

#### **Searching for Reports**

**REFERENCE** 

- To locate a specific report, first click on the *NEW SEARCH* button located in the **HOME** serior •*HOME* screen
- Enter the information you know about the subject; click *FIND* $\bullet$
- Any matches to your search criteria will display one record to a row in the Displaying •Matches window
	- $\frac{1}{2}$  You can view and print reports from here

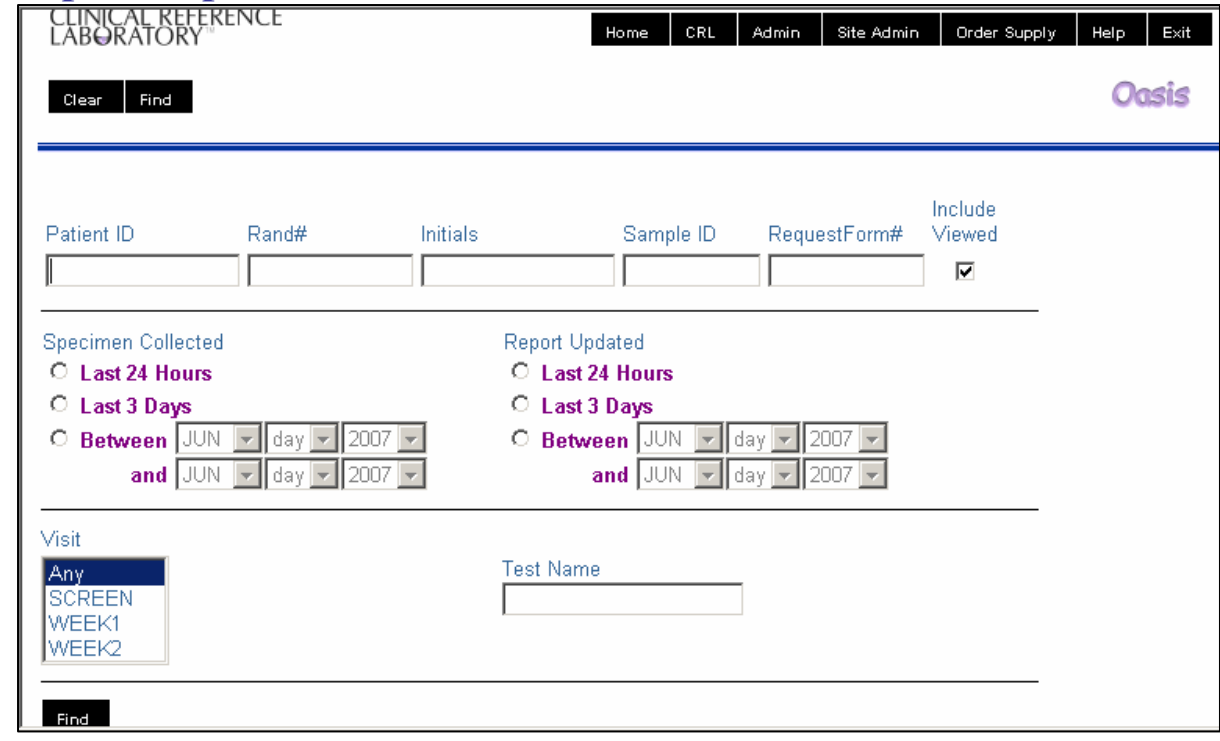

### **Report SearchII** continued

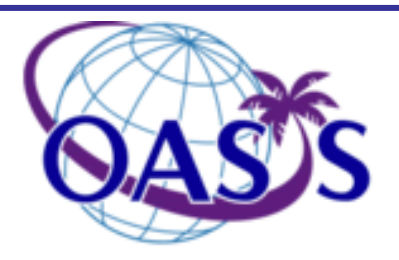

#### **Search Help**

•If you have trouble when searching for a report, you may contact our Customer Service team for assistance

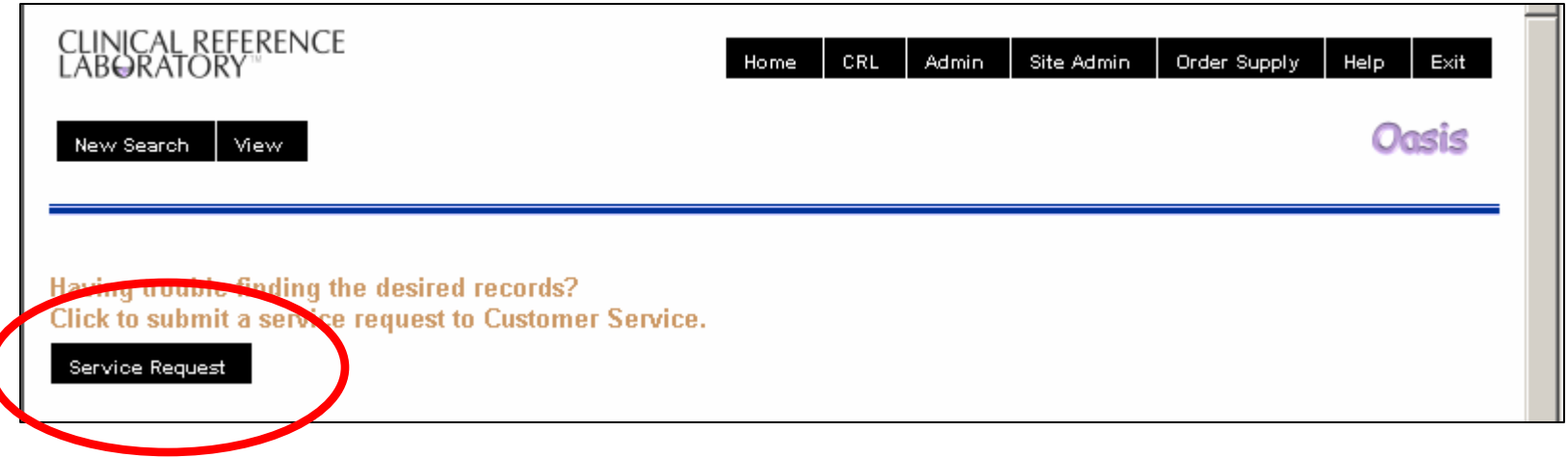

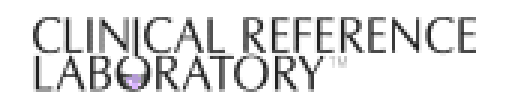

### **Report SearchII** continued

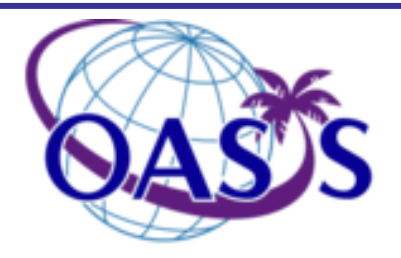

•Fill in any subject information you can, and click *Submit Request*

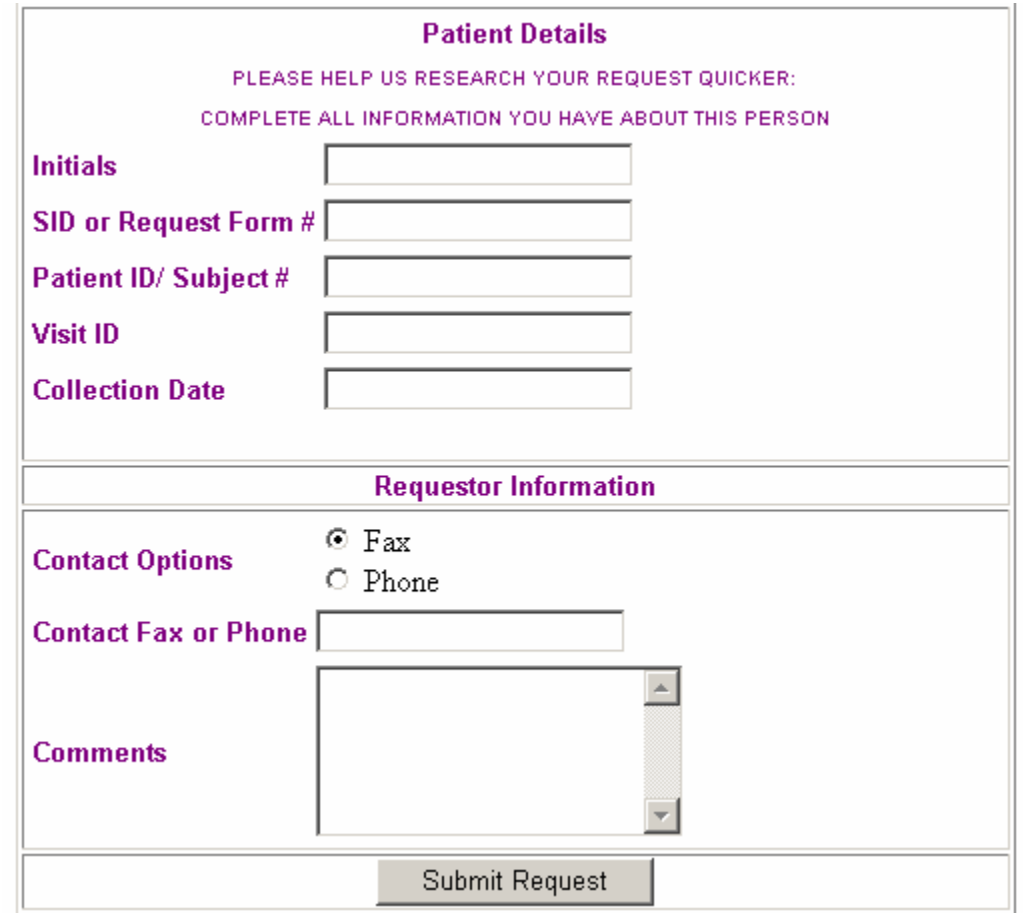

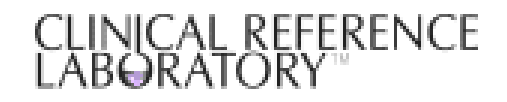

## **Documents**

#### **Laboratory Result Reports**

•When looking at a subject's result in Oasis<sup>TM</sup>, you may view the Original Lab report; click on the Button marked *LAB REPORT*LAB Report File Edit\_View Docum

•You may print this PDF report by selecting the print function

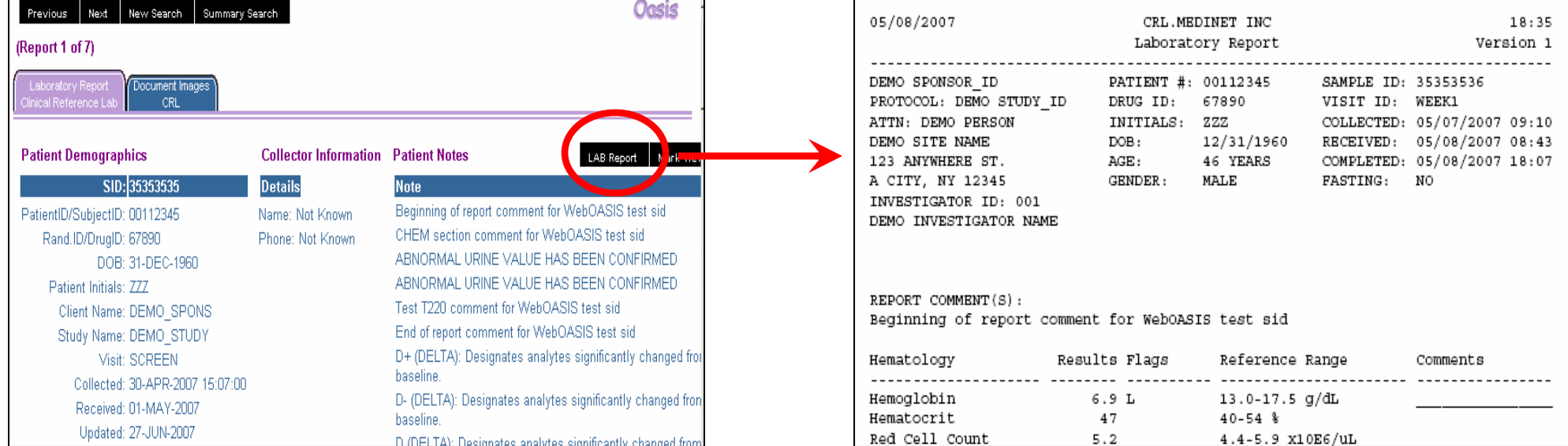

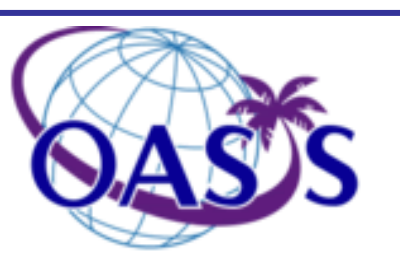

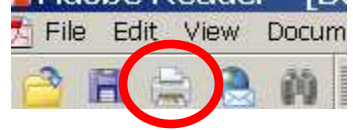

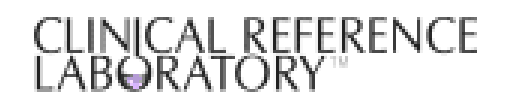

# **Documents**

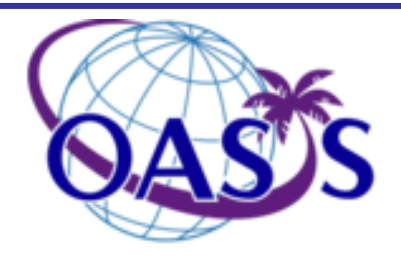

#### **Imaged Documents**

- $\bullet$ If any images are associated with a subject you will notice additional folder tabs
- $\bullet$ To view images click on the folder tab marked *Document Images Clinical Reference Lab*
- $\bullet$  Then click 'Document'
	- (this name will vary based on document type, i.e., 'Requisition', 'Query', etc.)

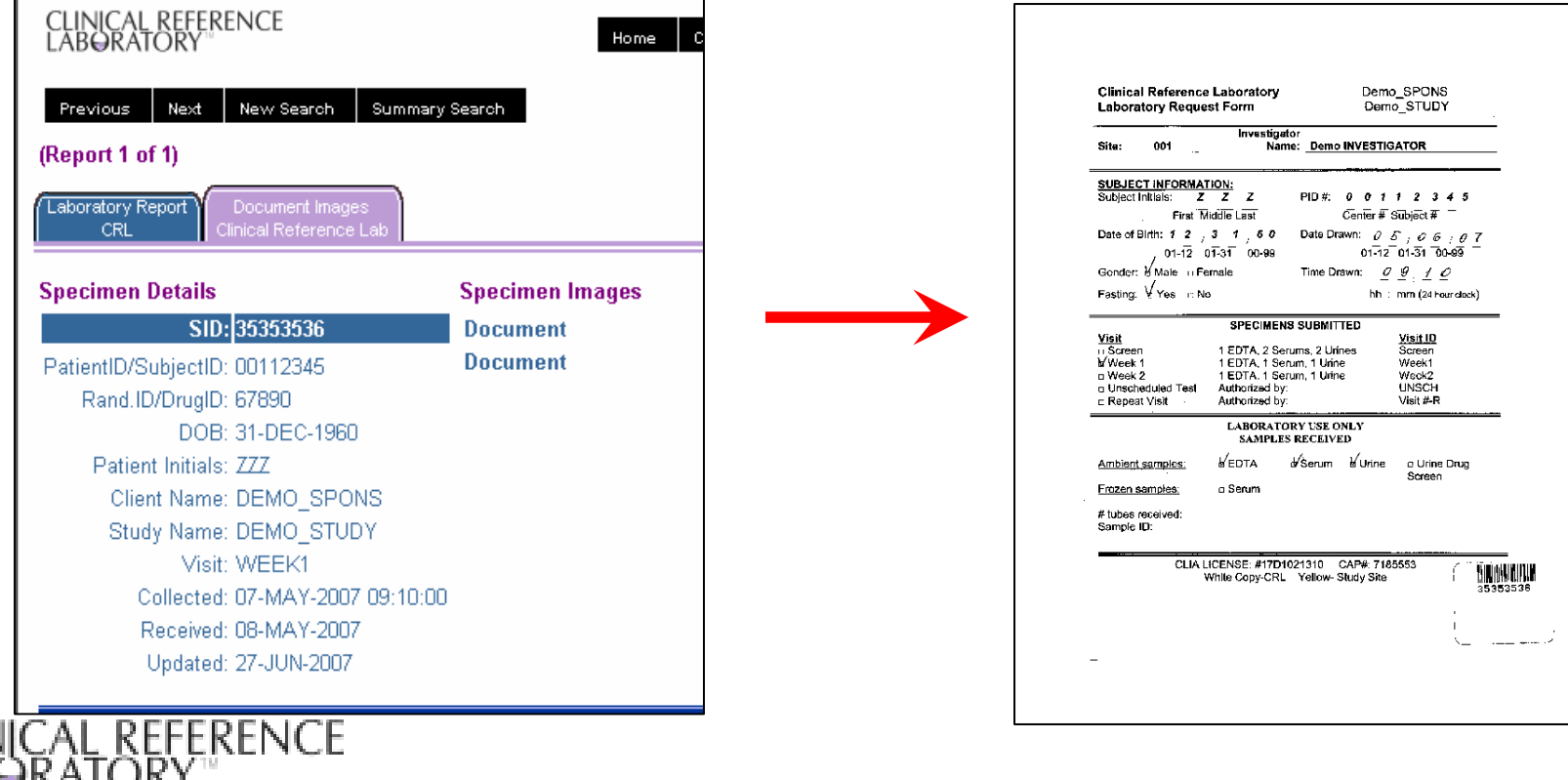

## **Test Explanations & Descriptions**

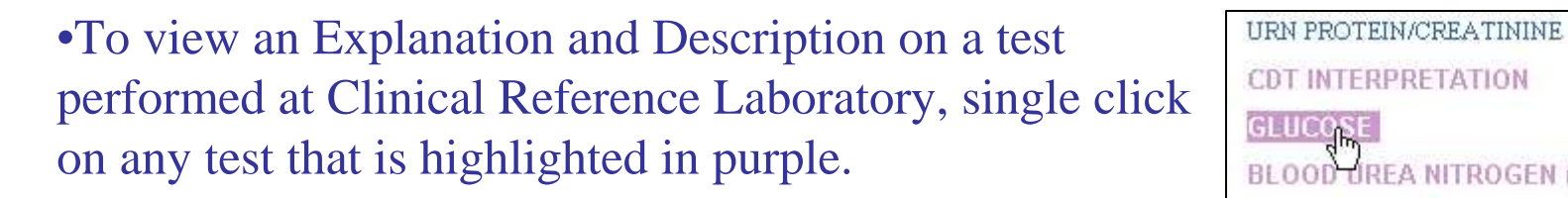

**CDT INTERPRETATION GLUCOSE** BLOOD UREA NITROGEN (BUN)

Glucose, Serum

•A new window will come up showing an explanation and description of the test, including what is done at the Lab.

#### The Basics: Why?

Commonly used to screen for diabetes mellitus, the fasting plasma glucose test measures plasma glucose levels following a 12 to 14 hour fast; however, borderline or transient elevated levels require the 2-hour postprandial plasma glucose test or the oral glucose tolerance test to confirm diagnosis. In the fasting state, plasma glucose levels decrease, stimulating release of the hormone glucagon. Glucagon then acts to raise plasma glucose by accelerating glycogenolysis, stimulating glyconeogenesis, and inhibiting glycogen synthesis. Normally, secretion of insulin checks this rise in glucose levels. In diabetes, however, absence of insulin or deficiency of insulin receptors allows persistently high alucose levels.

Sample: Separated serum from a red-stopper tube or DBS.

Method and Instrument: Hexokinase coupled enzyme measured spectrophotometrically, Hitachi 717, 736, 747

Range and Units: 70-125 mg/dL.

Linearity: 0-1127 mg/dL

Stability: 10 days at room temperature, 2 weeks when refrigerated, indefinitely when frozen.

Repeat Criteria: If more than or equal to 300 mg/dL

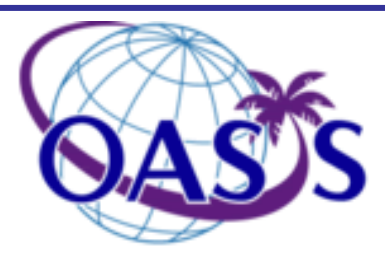

### **User Settings**

### **Changing Your Password**

- To change your password, click on the button marked *USER SETTINGS*•
- $\bullet$ You will then see the user settings screen
- •Now click on the button marked *CHANGE PASSWORD*

Follow the instructions on the page for changing your password. Once this is all filled out, press the *SUBMIT CHANGE* button to authenticate your changes

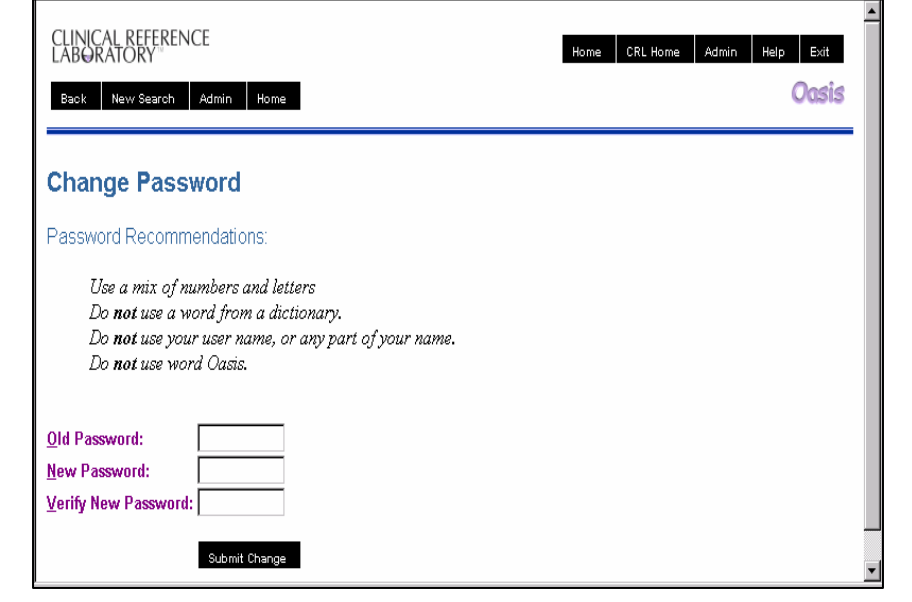

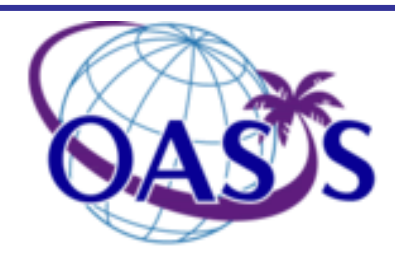

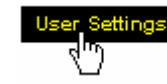

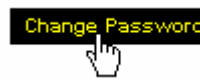

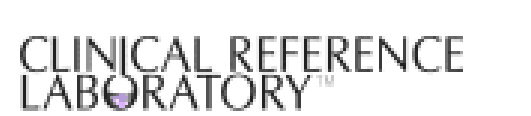

# **User Settings**

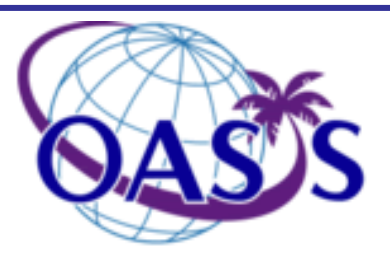

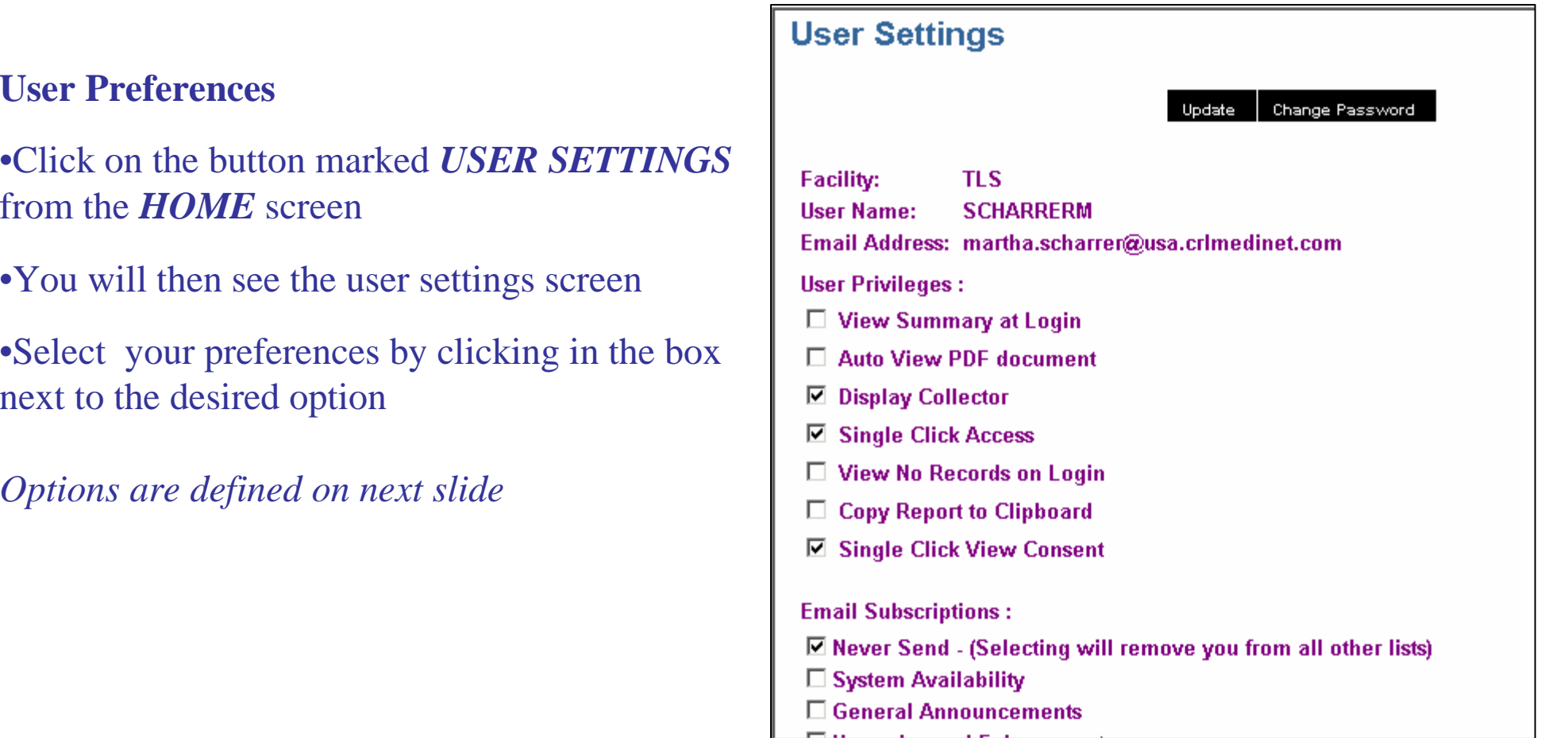

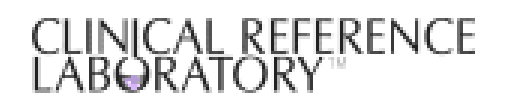

# **User Settings**

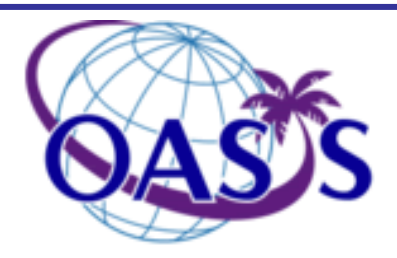

The following settings can be controlled by each user:

#### *User Privileges:*

- **View Summary at Login** A listing of samples that have transmitted that haven't been marked as viewed. This extinct about a continuously be off. option should normally be off.
- **Auto View PDF Document** For users that always print the laboratory report, setting this option will cause Oasis to always open a new window with the printable report when viewing a lab report. This option should normally be off.
- **Display Collector** For users with large monitors that want to see information about where a specimen was collected and by whom without displaying the printable report, this option displays the collection site and examiner on the web (non-printable) laboratory report. This option should normally be off.
- **Single Click Access** For users that typically search for and print one report at a time, this option allows them to single-click instead of double-click and to skip the *View* button entirely. This option should normally be off.

*Email Subscription:* Users can elect whether to receive notification of server updates, scheduled and unexpected down-time, and other messages or can elect to never receive email about Oasis.

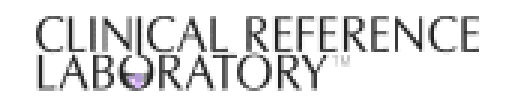

# **Online Help**

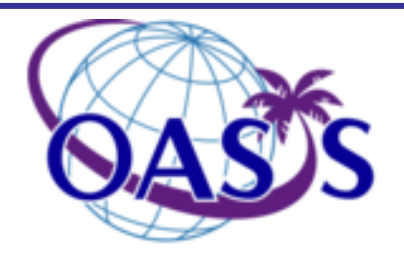

### *This feature is not currently available. Online Help will be available in the next release of Web OasisTM*

•Online help can be viewed concurrently while using Web OasisTM by clicking on the *HELP* button located in the upper right portion of your screen.

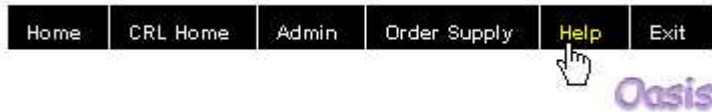

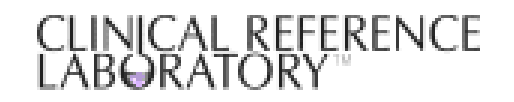

### Clinical Reference Laboratory

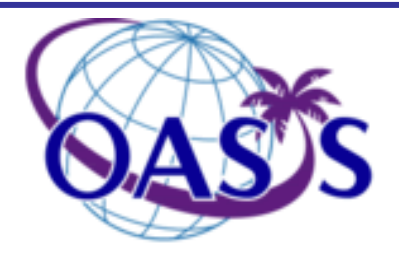

Copyright © Clinical Reference Laboratory, July 2007

The information in this document is subject to change without notice. Clinical Reference Laboratory will make available upon request, the most recent version of this document for use with Web Oasis™. If you find any problems in the documentation, please report them to us in writing or via electronic means.

> **Clinical Reference Customer Service:Telephone: 1-800-797-4697 (ask for Oasis Support)E-Mail: trialsoasis@crlcorp.com**

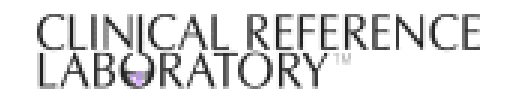